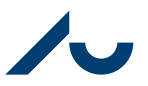

**Rikke Schultz Gjerulff** Dato: 20. december 2023

Side 1/10

#### **Guide til ressource-allokering**

#### *Budgetlægning af ressourcer*

Som udgangspunkt oprettes månedslønnede medarbejdere automatisk som ressourcer i Navision. Dette sker efter lønkørsel 2 (SLS 2) forud for en allokeringsrunde. Oprettelsen af en konkret ressource sker dog først efter, at medarbejderen har fået sin første løn udbetalt.

Ressourceallokering bruges til at danne sagsplanlægningslinjer (budgetlinjer) for de **månedslønnede** medarbejdere.

• Timelønnedes løn budgetteres derimod på artskonti og bogføres direkte ud på projekter ved hjælp af fuld kontostreng i SLS. Se mere i afsnit 5.

Disse sagsplanlægningslinjer bliver efterfølgende bogført og derved gjort til det realiseret forbrug på projekterne. Dette sker efter klarmelding af allokeringen i den pågældende måned.

En NN ressource allokeres på et RM nummer – da RS nummeret som nævnt først generes efter første lønkørsel.

Til oprettelse af RM ressourcer sendes følgende oplysninger til den relevante controller:

- Navn
- Overordnet (RS nr.)
- Ansættelsesgrad (fx 1,0 ved 37 timer pr. uge)
- Tidstype
- Forventet startdato (frivillig at udfylde)
- Forventet slutdato (frivillig at udfylde)
- Ressourcegruppe nr. (stillingstype)
- Kostpris (frivillig at udfylde)

#### **1. Nyt ressourcenummer**

Når en medarbejder får et nyt lønnummer, får vedkommende også et nyt ressourcenummer. Eksempler:

- når en medarbejder er blevet ferieafregnet, inden der er blevet lavet en ny kontrakt eller forlængelse.
- når en medarbejder overgår fra forskerbeskatning til almindelig beskatning.
- når en del A Ph.d. overgår til del B (altså fra forudlønnet til bagudlønnet).

<sup>1</sup> Ferieafregningen foretages som det sidste når en medarbejder fratræder.

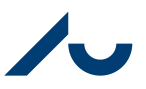

**Rikke Schultz Gjerulff**

Dato: 20. december 2023

Side 2/10

Det er vigtigt at tjekke, hvilken stilling en Ph.d. er ansat i (212 = lønnet Ph.d., del B og 221 = SU-klip, del A). Vær opmærksom på, at en Ph.d. på del A får en del af deres løn udbetalt som timeløn (undervisning, stillingstype 346) og skal derfor budgetteres både på ressourcenummeret (SU-klip) samt på artskonto (løn for undervisning).

Ved ansættelse på del A, bør del B budgetlægges på et RD ressourcenummer da denne del af lønnen er disponeret, men RS nummeret fortsat er ukendt.

#### **2. Ressourcekortet**

Ressourcekortet kan ses under Afdelinger i Navigationsruden. Vælg Ressourceplanlægning/Ressource/Ressourcer:

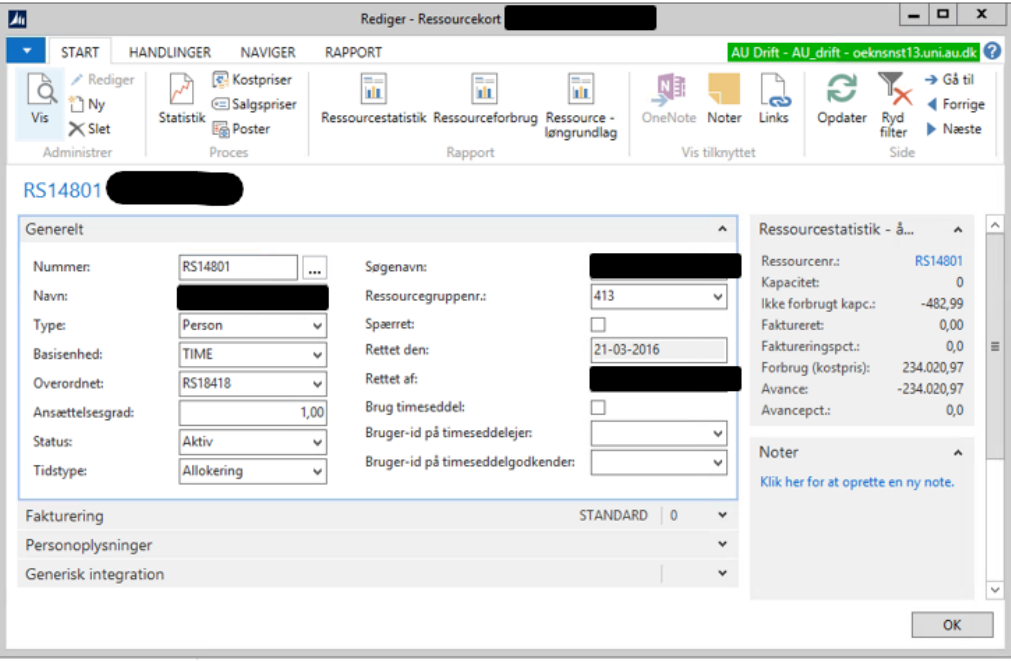

#### Forklaring:

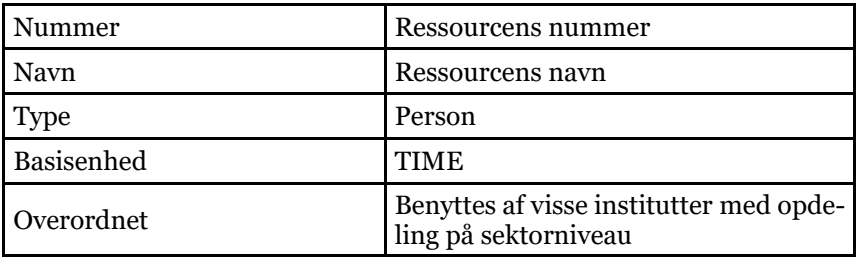

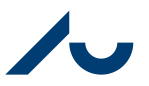

**Rikke Schultz Gjerulff**

Dato: 20. december 2023

Side 3/10

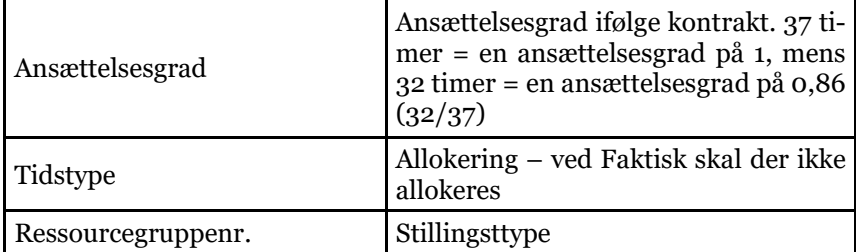

#### **3. Ressourcens dimensioner**

En ressources dimensioner (delregnskab og stedkode) findes ved at vælge Afdelinger i Navigationsruden: Ressourceplanlægning/Ressourcer/Ressource – dobbeltklik på den pågældende ressource, vælg fanen Naviger i båndet øverst på siden og vælg Dimensioner.

Fejl i en ressources dimensioner kontrolleres månedligt i forbindelse med ressourceopfølgning (RAF-liste, se "guide til ressourceopfølgning") for at undgå at lønnen bogføres forkert. Hvis dette alligevel sker, skal fejlen rettes via en SLS ompostering: <http://medarbejdere.au.dk/administration/hr/lonadm/slsomposteringer/>

*Bemærk! Dimensionsfejl må IKKE rettes via ompostering i Navision.*

#### **4. Ressourcens kostpris**

En ressources kostpris findes ved at vælge Afdelinger i Navigationsruden:

Ressourceplanlægning/Ressource/Ressourcer – dobbeltklik på den pågældende ressource, vælg fanen Start i båndet øverst på siden og vælg Kostpriser.

Kostprisen oprettes som en datostyret linje i kostpristabellen på ressourcen. Pt. laver Ressourceenheden en individuel prisberegning ved oprettelse af ressourcen. Skulle der mangle information til brug for individuel kostprisberegning, vil ressourcen som udgangspunkt få tilknyttet ressourcegruppens gennemsnitlige kostpris. Kostprisen opdateres derefter årligt i januar, efter behov (ift. overenskomst og reguleringsordning) samt hvis kostprisen afviger med +/- 0,5 pct. ift. forrige kostprisberegning (altså hvis der er sket væsentlige ændringer i lønforhold). Hvis en kostpris afviger kraftigt fra den reelle lønomkostning eller den helt mangler, kontaktes afdelings ressourceteam for en genberegning heraf – man må således **ikke** selv gå ind og ændre i en ressources kostpris.

Budgetter opdateres automatisk, hvis en ressource har fået en ny kostpris. Det er den nye kostpris, der danner grundlag for de poster, der bogføres som realiseret forbrug.

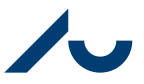

**Rikke Schultz Gjerulff**

Dato: 20. december 2023

Side 4/10

Der skal ske en særskilt budgettering på sagsplanlægningslinjer for månedslønnede medarbejdere (oprettede ressourcer) af ekstra lønomkostninger, der ikke er indeholdt i kostprisen (fx vagttillæg, engangstillæg, over-/merarbejde samt resultatløn).

## **5. På hvilke projekter er ressourcen allokeret (budgetmæssigt)?**

Man kan se en samlet oversigt over de projekter, en ressource er allokeret på ved at stille sig på et tilfældigt projekt og åbne Sagsplanlægningslinjer – vælg Startside/Sager og klik på Sagsopgavelinjer:

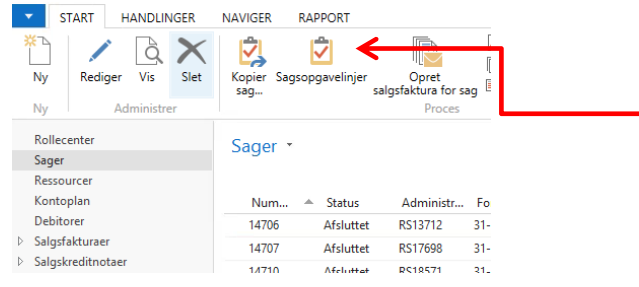

Herefter åbnes budgetposten (**kolonne: Budget (Kostbeløb)**), på en tilfældig aktivitet:

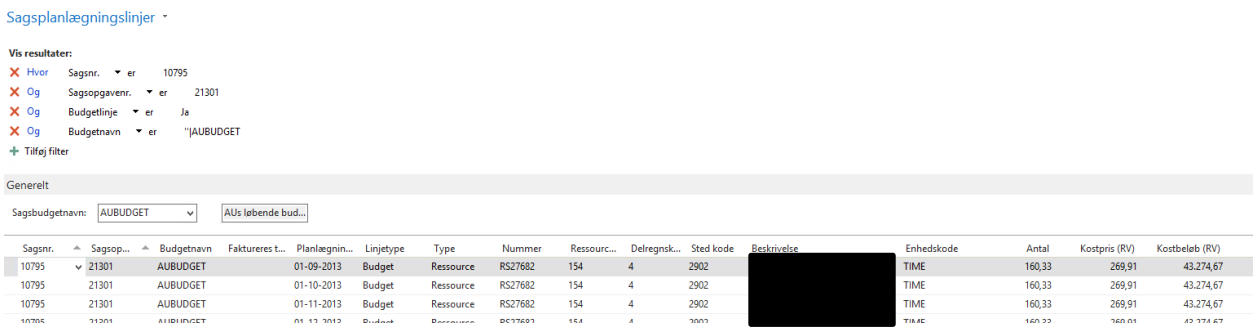

Herefter tilrettes filtrene, så de ser ud som nedenstående:

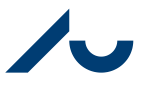

#### **Rikke Schultz Gjerulff**

Dato: 20. december 2023

Side 5/10

#### Sagsplanlægningslinjer

## **Vis resultater:**

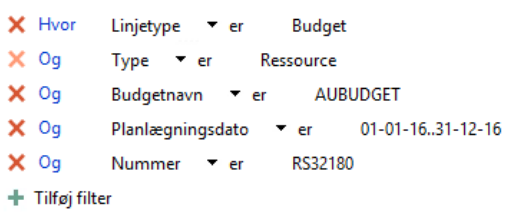

Herefter kan man med fordel gemme visningen som en genvej ved at klikke på pilen her:

# Sagsplanlægningslinjer \*

Og vælge "Gem visning som". Her kan man navngive visningen fx "RS udsøgning budget".

#### **6. På hvilke projekter er ressourcens løn blevet bogført?**

Man kan ved samme fremgangsmåde som ovenfor se en oversigt over en ressources samlede bogførte omkostninger. Her åbnes kolonnen **Forbrug Ressource (Kostbeløb)** og filtervisningen skal være:

Sagsposter \*

```
Vis resultater:
\times Hvor Postens type \times er
                                    Forbrug
\times Oa
           Type <del>v</del> er Ressource
           Bogføringsdato <del>v</del> er 01-01-16..31-12-16
\times Oq
\times Og Nummer \times er RS14801
 + Tilføj filter
   Bogf...
            \begin{tabular}{lllll} $\mathbb{A}$ & \textbf{Poste...} & $\mathbb{A}$ & \textbf{Bilagsnr}. \end{tabular}Sagsnr. A Sags...
                                                              \triangle Delregnsk... Type
                                                                                         \triangle Nummer
31-01-2016 Forbrug FORD334211 10919 81101 1 Ressource RS14801
   29-02-2016 Forbrug
                            FORD341877 10919
                                                     81101
                                                                   \mathbf{1}Ressource RS14801
   31-03-2016 Forbrug
                           FORD349381 10919
                                                     81101
                                                                   \mathbf{1}Ressource RS14801
   31-01-2016 Forbrug
                           LAS000082 11796
                                                     59124
                                                                                Ressource RS14801
                                                                   \mathbf{1}29-02-2016 Forbrug
                           LAS000083 11796
                                                     59124
                                                                  \mathbf 1Ressource RS14801
```
Denne visning kan ligeledes gemmes som en genvej og navngives fx "RS udsøgning forbrug"

#### **7. Ressourceallokering/dannelse af sagsplanlægningslinjer**

Når lønnen skal budgetlægges, kan ressourcer allokeres til sager på 3 måder.

7.1 *Automatisk ressourceallokering*

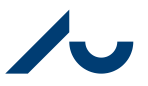

**Rikke Schultz Gjerulff**

Dato: 20. december 2023

Side 6/10

Det er muligt at lave en automatisk ressourceallokering på én eller flere ressourcer ad gangen. Dette sker via Ressourceallokeringskladden, som findes under Afdelinger: Ressourceplanlægning/Ressource/Ressourceallokering.

Følgende kolonner bør som udgangspunkt være vist i nævnte rækkefølge:

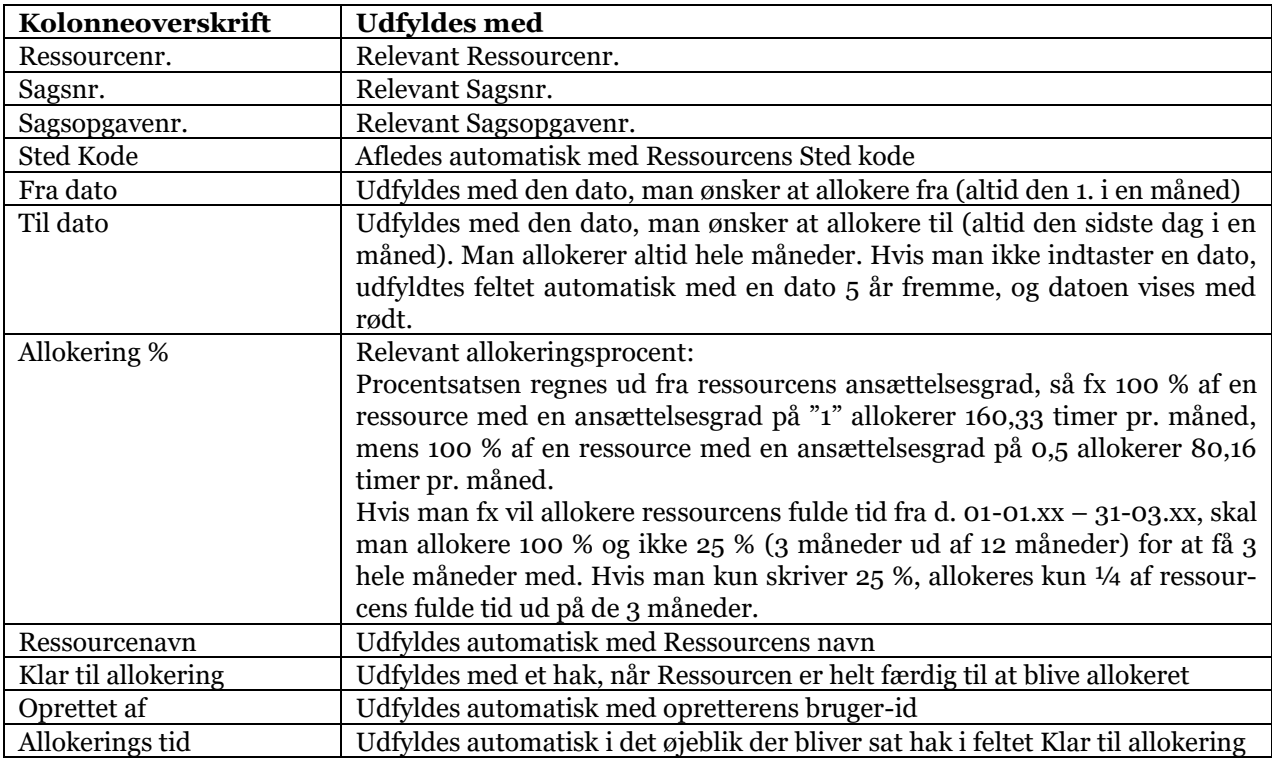

Der er en forudsætning for allokeringen, at man kender ovenstående data. Såfremt der mangler oplysninger, kan det fremsøges i Workzone.

Når der er indtastet data og sat hak i kolonnen Klar til allokering, skal ressourceallokeringslinjerne dannes. Dette gøres på følgende måde:

• Vælg Handlinger i båndet øverst på siden og tryk på "Dan Sagsplanlægningslinjer". Det er her vigtigt, at man kun markerer sine egne linjer i kladden, så andres linjer ikke bogføres.

Herefter vil det være muligt at se de enkelte skemalinjer pr. projekt, pr. ressource, pr. måned på sagsplanlægningslinjerne.

**Fordele**: Lønnen allokeres automatisk ud på hver måned i den periode, man har valgt. Lønnen allokeres med korrekt ansættelsesgrad.

7.2 *Manuel budgettering af ressourcer direkte på en sag*

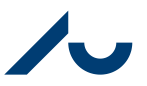

**Rikke Schultz Gjerulff**

Dato: 20. december 2023

Side 7/10

Det er muligt at lave en manuel ressourceallokering på den enkelte sag. Dette sker på selve sagen via sagsopgavelinjerne.

Klik på kolonnen Budget (kostpris) på den sagsopgavelinje, hvor skemalinjen skal oprettes og vælg Rediger liste.

Opret en skemalinje for hver måned der ønskes allokering:

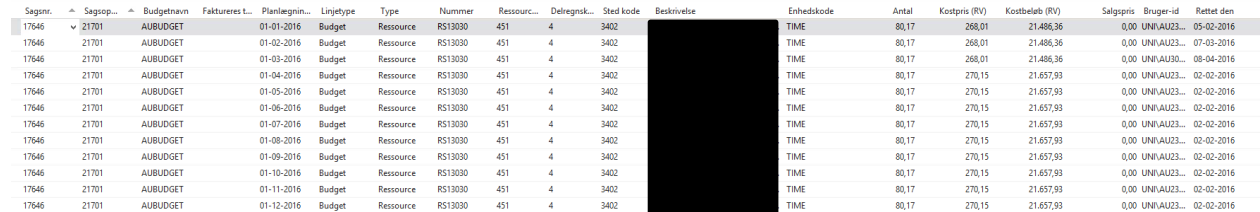

Skemalinjen er nu oprettet.

Fordel: Man har mulighed for at skrive forskellig tekst i beskrivelsesfeltet for hver måned.

**Ulemper**: Man skal manuelt indtaste en linje for hver måned og beregne antal timer, hvis personen ikke har en 100 % ansættelse eller starter/stopper midt i en måned.

#### 7.3 *Manuel ressourceallokering via sagsbudgetkladde*

Det er muligt at lave en manuel ressourceallokering via en sagsbudgetkladde. Denne findes under Afdelinger: Sager/Sager/Sagsbudgetkladder.

Indtast de ønskede linjer. Eneste forskel er, at Type skal udfyldes med Ressourcenr., og at der budgetteres i timer. Husk at der skal budgetteres timer pr. projekt pr. ressource pr. måned.

Efter bogføring af sagsbudgetkladden er skemalinjerne nu oprettet på de angivne sager.

**Fordele:** Budgettet kan ses på projektet straks efter, man har bogført kladden, og man kan indtaste sagsplanlægningslinjer på flere projekter i samme skærmbillede.

Ulemper: Man skal manuelt indtaste en linje for hver måned og beregne antal timer, hvis personen ikke har en 100 % ansættelse eller starter/stopper midt i en måned.

#### **8. Allokeringsmuligheder**

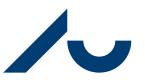

#### **Rikke Schultz Gjerulff**

Dato: 20. december 2023

Side 8/10

#### 8.1 *Allokering af 100 % på alle projekter*

Det er muligt at allokere 100 % af en ressources tid jævnt fordelt ud over året:

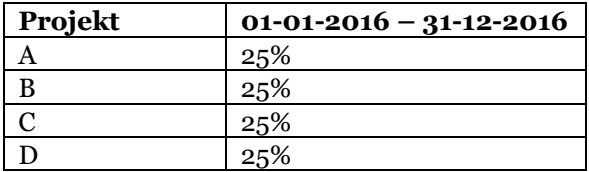

På denne måde betaler hvert af de fire projekter 25 % samtidig i hele perioden.

#### 8.2 *Allokering af 100 % i klumper*

Det er muligt at allokere 100 % af en ressources tid i klumper:

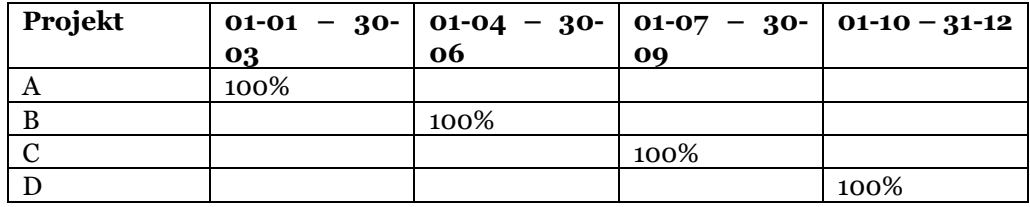

På denne måde starter projekt A med at betale 100 % i tre måneder, hvorefter projekt B overtager 100 % i de efterfølgende tre måneder osv.

#### 8.3 *Allokering af en ressource, der starter/stopper i løbet af en måned*

#### Eks. I:

En ressource starter den 29-01-2022 og har fået løn for 15,52 timer i januar og derefter fuld løn: 15,52/160,33 = 0,0968 = 9,68 %. Derfor laves en allokeringslinje med startdato den 01-01-2022 og slutdato den 31-01-2022, og allokeringsprocenten sættes til 9,68 %.

Eks. II:

En ressource stopper den 28-05-2022 og har fået løn for 144,81 timer i maj: 144,81/160,33 = 0,9032 = 90,32 %. Derfor laves en allokeringslinje med startdato den 01-05-2022 og slutdato den 31-05-2022, og allokeringsprocenten sættes til 90,32 %.

#### **9. Allokering af del A Ph.d. studerende på SU stipendier**

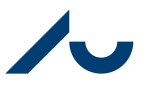

**Rikke Schultz Gjerulff**

Dato: 20. december 2023

Side 9/10

For Ph.d. studerende på del A med stillingstype 221 udbetales der 2 x SU-klip, svarende til at der skal allokeres 160,33 timer pr måned. En PhD på del A er forudbetalt, men skal alligevel allokeres efter sit ansættelsesforhold.

Dvs. hvis start er 1. februar skal den første allokering også lægges her. På samme vis skal juni og juli også allokeres i forhold til kontrakten (160,33 timer pr måned) og ikke den faktiske udbetaling, som på sidste år er 320,66 timer i juni og 0 timer i juli.

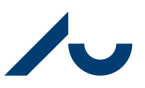

#### **Rikke Schultz Gjerulff**

Dato: 20. december 2023

Side 10/10

#### **10. Budgettering af timelønnede medarbejdere**

Da timelønnede ikke oprettes som ressourcer skal al timeløn omkostningsfordeles direkte til projekter i NS ved hjælp af fuld kontering i SLS. Derfor skal timelønnede ressourcer ikke allokeres, men i stedet budgetteres manuelt. Undervisningsdelen på ph.d.er på del A hører bl.a. til denne kategori.

Lønomkostninger for timelønnede medarbejdere budgetteres derfor ved hjælp af almindelige sagsplanlægningslinjer på det enkelte projekt. Der skal således ikke indtastes tidsfordeling i NS, men derimod beløb som ved øvrige driftsomkostninger.

Timeløn budgetteres på den relevante artskonto for timelønnede og kan angives som én samlet sagsplanlægningslinje for alle timelønnede på projektet for hver finanskonto.